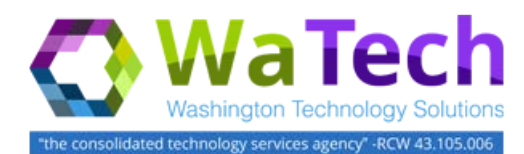

## **HRMS**

## *Quotas Generating Accruals Manually*

*Use this procedure to manually give an employee their quota accrual prior to the system accrual dates. Prior to performing this action, the employee must meet the requirement to accrue leave.* 

*Roles: Payroll Processor, Leave Correction Processor, Time and Attendance Processor*

*Note: Field definitions can be accessed within HRMS by pressing the "F1" key on the keyboard, or via [On Line Quick](http://hr.wa.gov/payroll/HRMS/OnLineQuickReference/Pages/default.aspx)  [Reference \(OLQR\),](http://hr.wa.gov/payroll/HRMS/OnLineQuickReference/Pages/default.aspx) [HRMS Data Definitions Resource Guide,](https://ofm.wa.gov/hrms-data-definitions-resource-guide) and [Glossary.](https://watech.wa.gov/payroll/online-quick-reference/glossary)* 

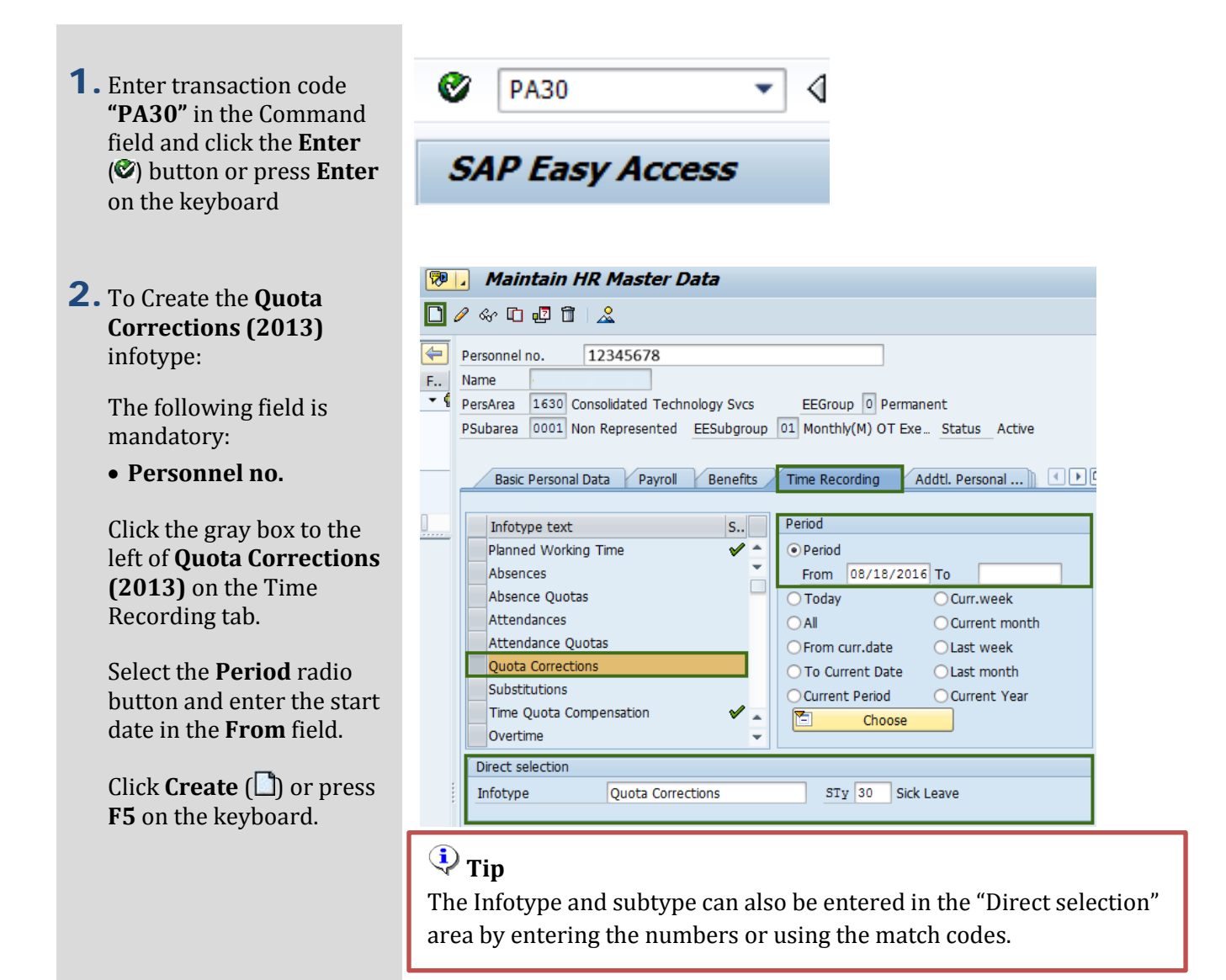

3. Select the Quota type needed and click on the **Enter** ( $\blacktriangleright$ ) button or press **Enter** on the keyboard.

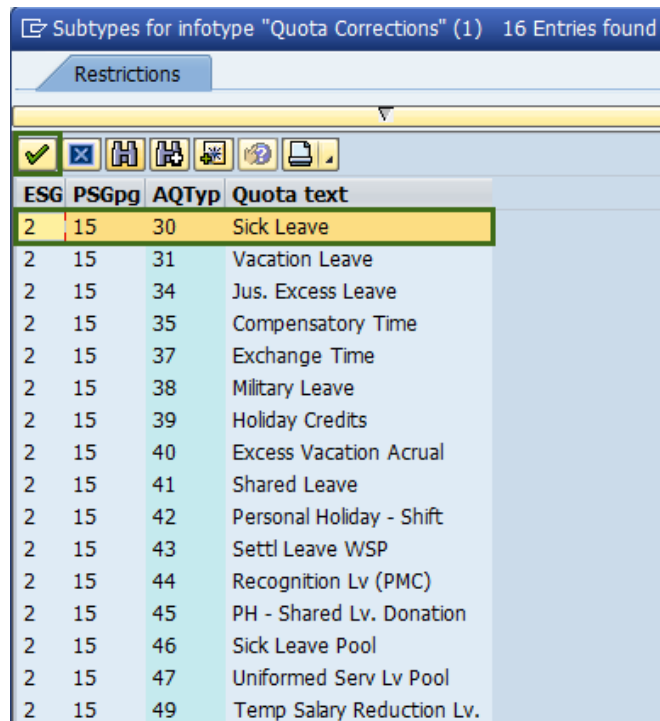

- 4. Validate the **Absence quota type** and complete the following field:
	- **Quota Number**

The following selections will default, but may be changed:

- Increase generated entitlement
- Do not change transfer time.

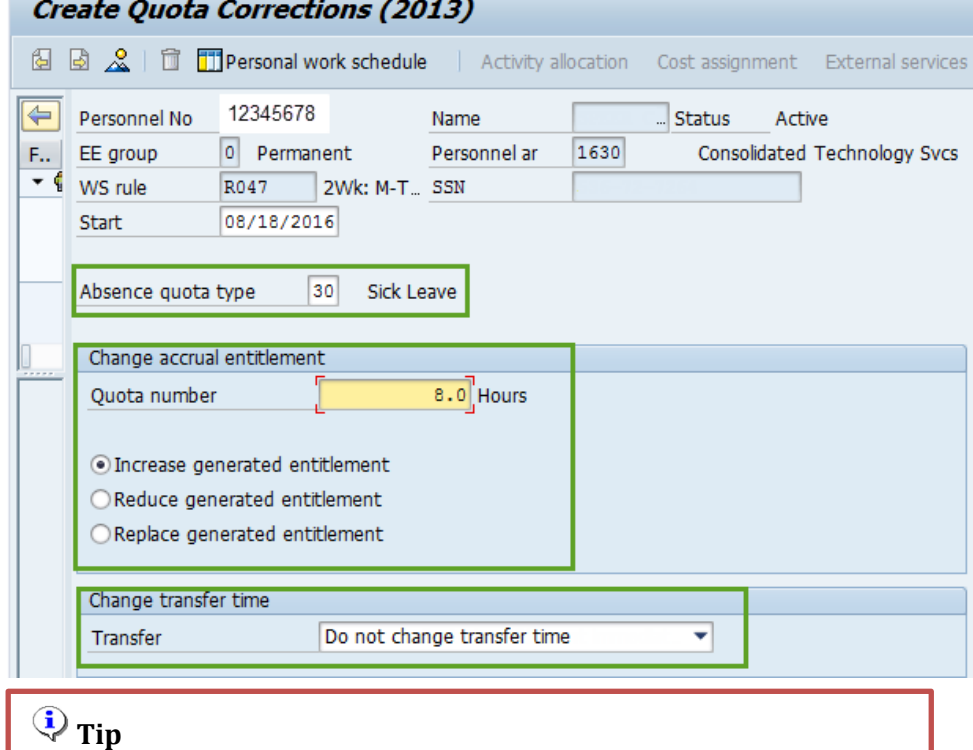

 $\overline{a}$  $\sim$   $-$ 

In the **Quota number** field, enter the number of hours of the employee's accrual.

- 5. Click on the **Transfer** drop down arrow and select **"Transfer collected entitlement immediately"**.
- **6.** Click the Enter  $(\mathcal{O})$  button to validate the information.
- **7.** Click the **Save** (**B**) button.

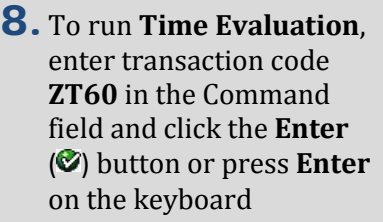

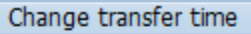

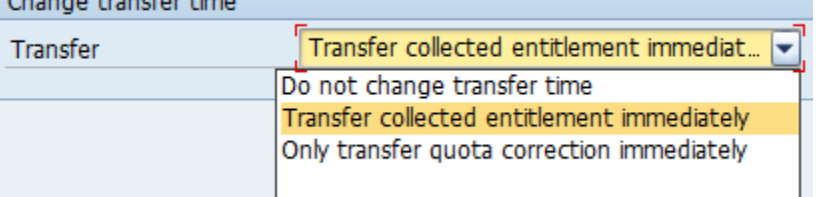

## $\overline{\mathbf{Q}}$  Tip

The following are "Transfer" definitions:

#### • **Do not change transfer time**

The quota correction is not processed until the time at which time evaluation normally transfers the calculated entitlement to the Absence Quotas (2006) infotype. In this case, the quota correction does not appear immediately in Absence Quotas (2006), so you cannot deduct an absence or quota compensation from the value of the quota correction.

#### • **Transfer collected entitlement immediately**

The quota correction is processed in the next time evaluation run. If you run time evaluation directly for the employee, the value of the quota correction and any entitlement already accrued by time evaluation are available for deduction in the Absence Quotas (2006) infotype directly afterwards.

• **Only transfer quota correction immediately**

The quota correction is processed in the next time evaluation run. If you run time evaluation directly for the employee, the value of the quota correction is available for deduction in the Absence Quotas (2006) infotype directly afterwards.

#### *Caution*

Once the manual accrual has been generated, you will need to remove the system generated accrual so the employee does not receive two accruals in the same month. Follow this entire user procedure to remove the system generated accrual.

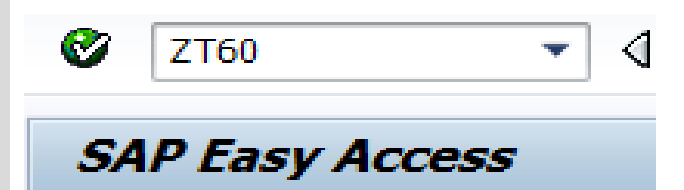

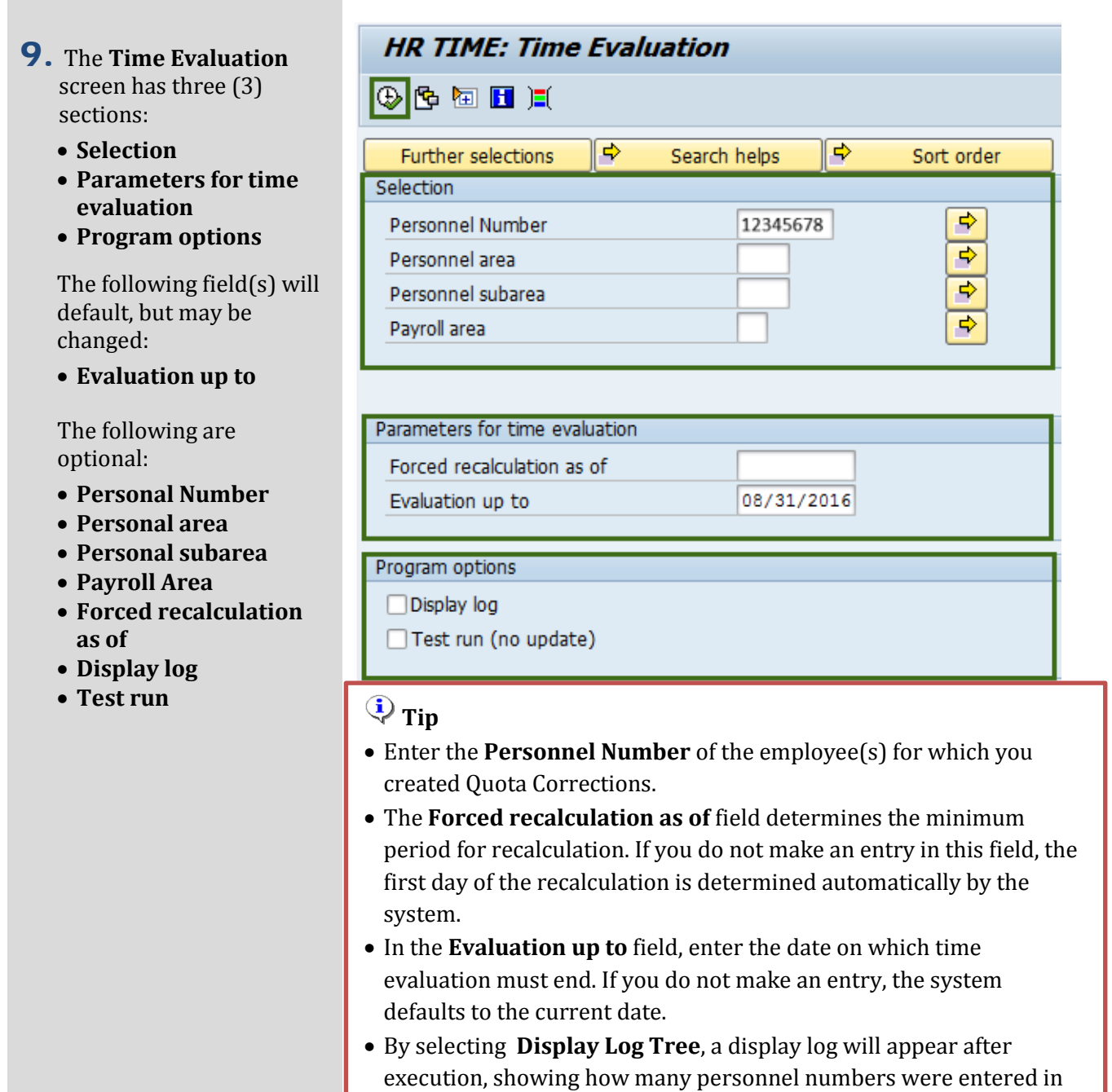

successfully executed.

Time Evaluation and how many personnel numbers were

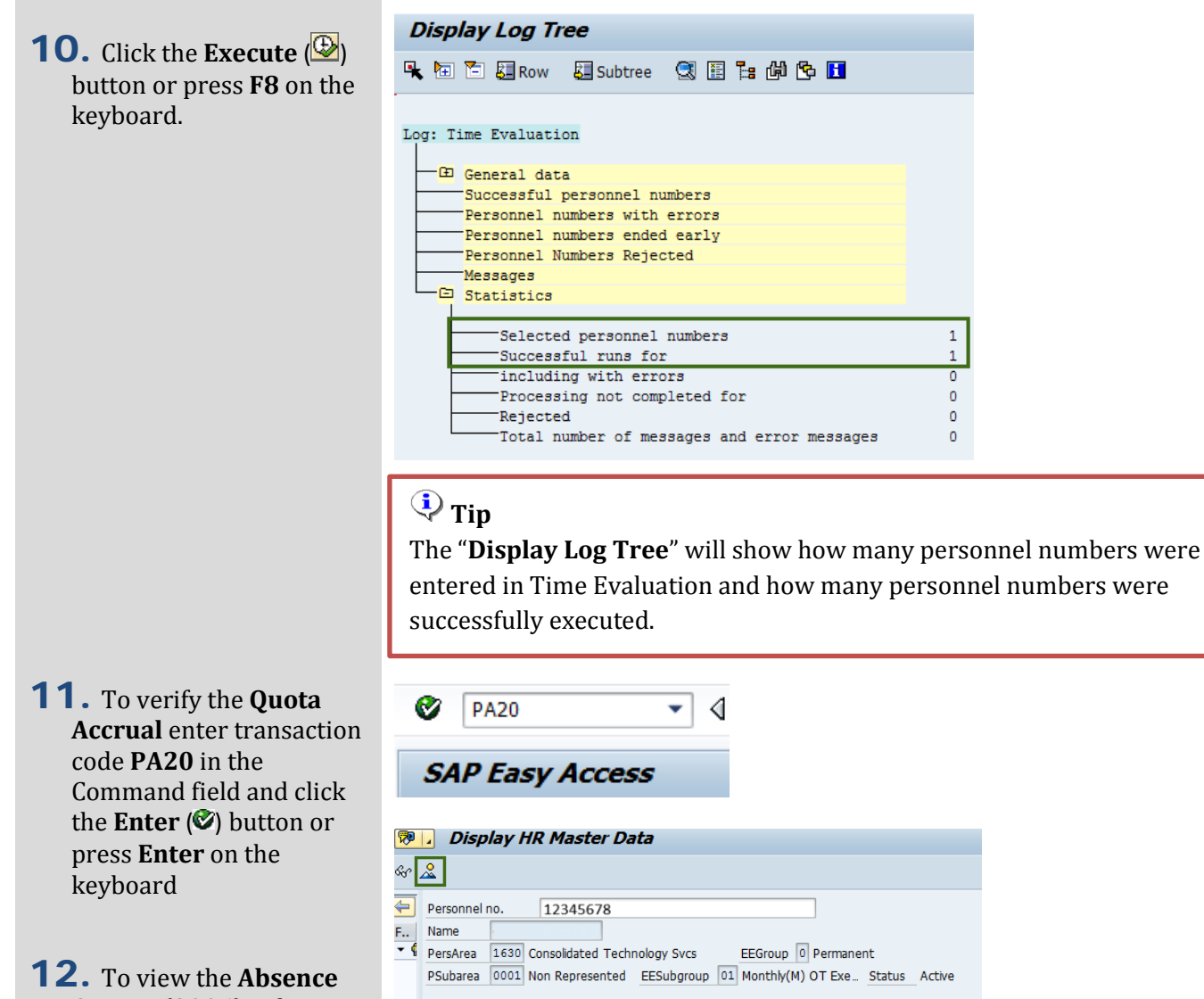

**Quotas (2006)** infotype: The following field is mandatory:

• **Personnel no.**

Click the gray box to the left of **Absence Quotas (2006)**

Select the **All** radio button.

# **Tip**

Infotype text

Absence Quotas

Attendances

Substitutions

Overtime Direct selection Infotype

Planned Working Time Absences

Attendance Quotas

Quota Corrections

Time Quota Compensation

Absence Quotas

Absence Quotas infotype and subtype can also be entered in the "**Direct selection**" area by entering the numbers or using the match codes.

Basic Personal Data Payroll Benefits Time Recording Addtl. Personal ... S. Period

 $\bigcirc$  Period

 $\bigcirc$  Today

From curr.date

◯ To Current Date

Current Period

Choose

STy 30 Sick Leave

 $O(|X|)$ 

固

From 01/01/1800 To 12/31/9999

 $\bigcirc$  Curr.week

 $\bigcirc$  Last week

 $\bigcirc$  Last month

○ Current Year

○ Current month

 $\overline{\mathscr{C}}$   $\frac{1}{\mathscr{C}}$ 

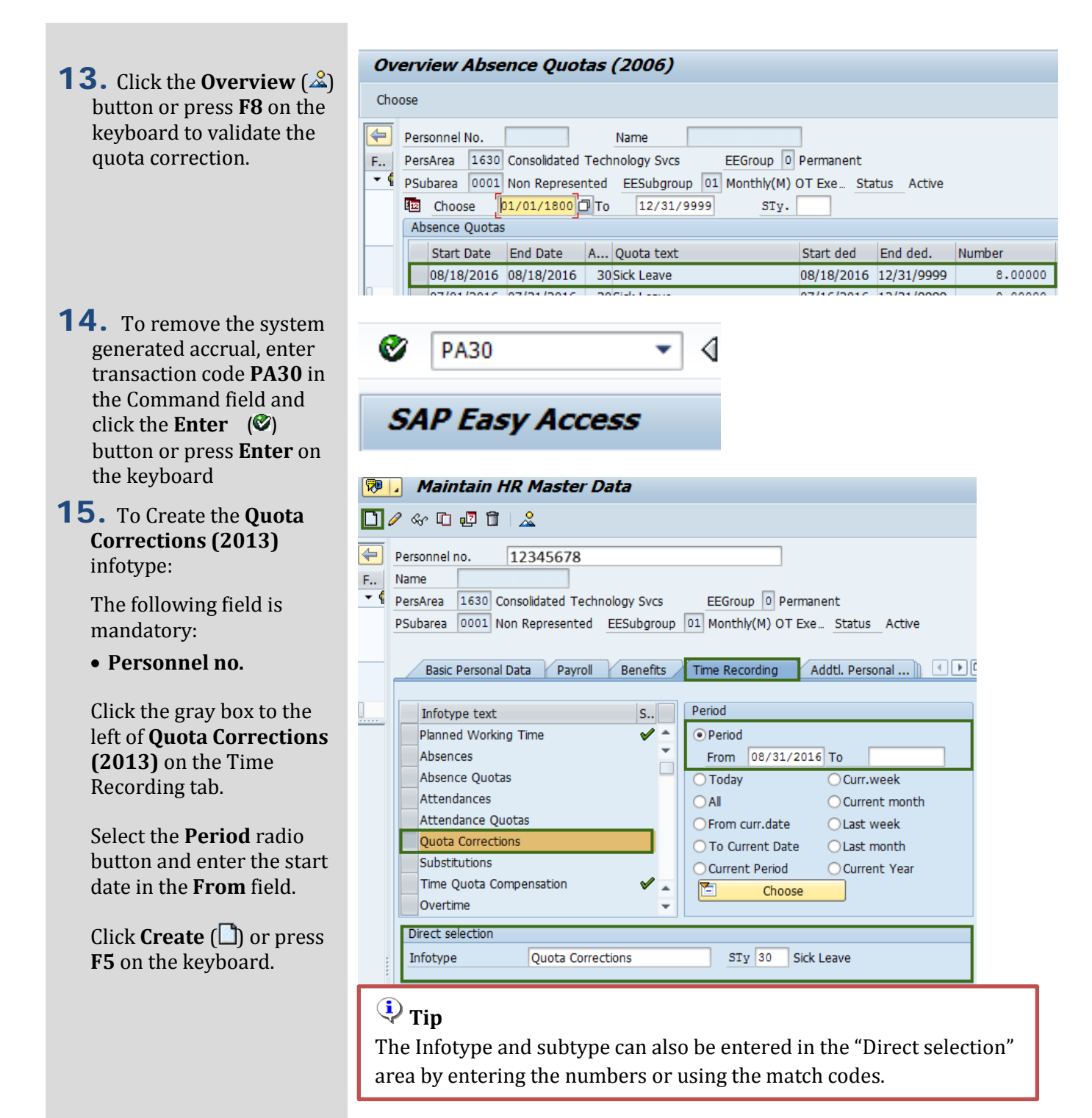

- **16.** Select the Quota type needed and click on the **Enter** ( $\blacktriangledown$ ) button or press **Enter** on the keyboard.
- 17. Validate the **Absence quota type** and complete the following field:
	- **Quota Number**

The following selections will default, but may be changed:

- Increase generated entitlement
- Do not change transfer time.

**18.** Click the **Enter**  $\mathcal{O}$ button to validate the information.

19. Click the **Save** ( $\Box$ ) button.

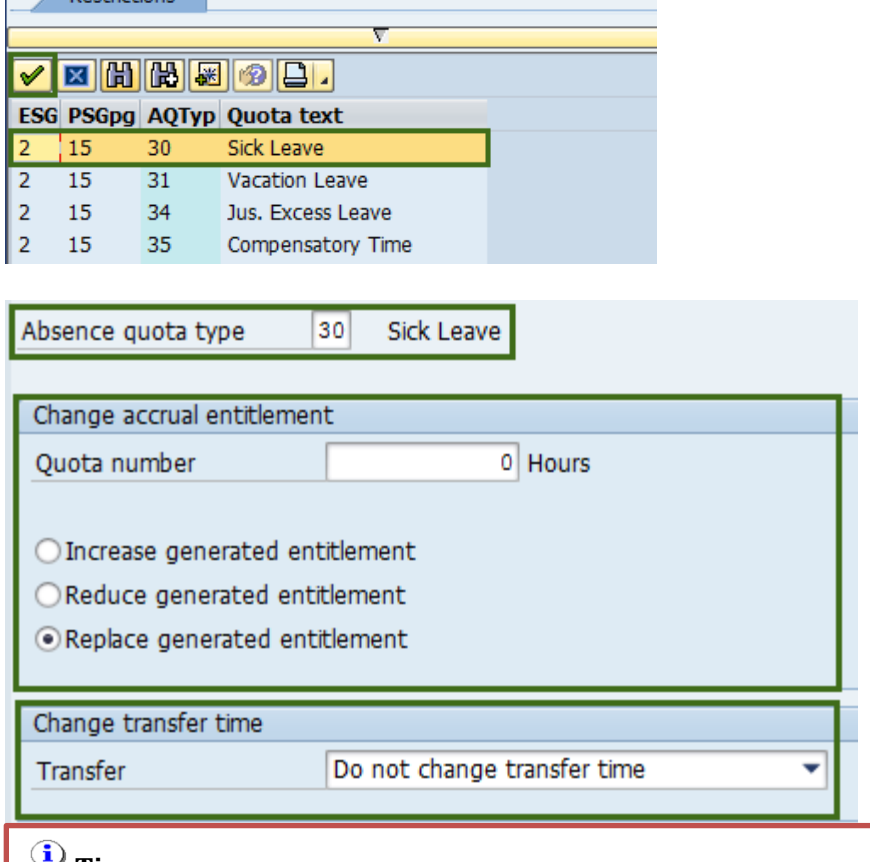

Subtypes for infotype "Quota Corrections" (1) 16 Entries found

Rectrictions

#### **Tip**

In the **Quota number** field, enter 0 hours and select the **Replace generated entitlement** radio button.

The following are "**Transfer**" definitions:

• **Do not change transfer time**

The quota correction is not processed until the time at which time evaluation normally transfers the calculated entitlement to the *Absence Quotas* Infotype (2006). In this case, the quota correction does not appear immediately in Infotype 2006, so you cannot deduct an absence or quota compensation from the value of the quota correction.

- **Transfer collected entitlement immediately** The quota correction is processed in the next time evaluation run. If you run time evaluation directly for the employee, the value of the quota correction and any entitlement already accrued by time evaluation are available for deduction in the *Absence Quotas* Infotype (2006) directly afterwards.
- **Only transfer quota correction immediately** The quota correction is processed in the next time evaluation run. If you run time evaluation directly for the employee, the value of the quota correction is available for deduction in the *Absence Quotas* Infotype (2006) directly afterwards.

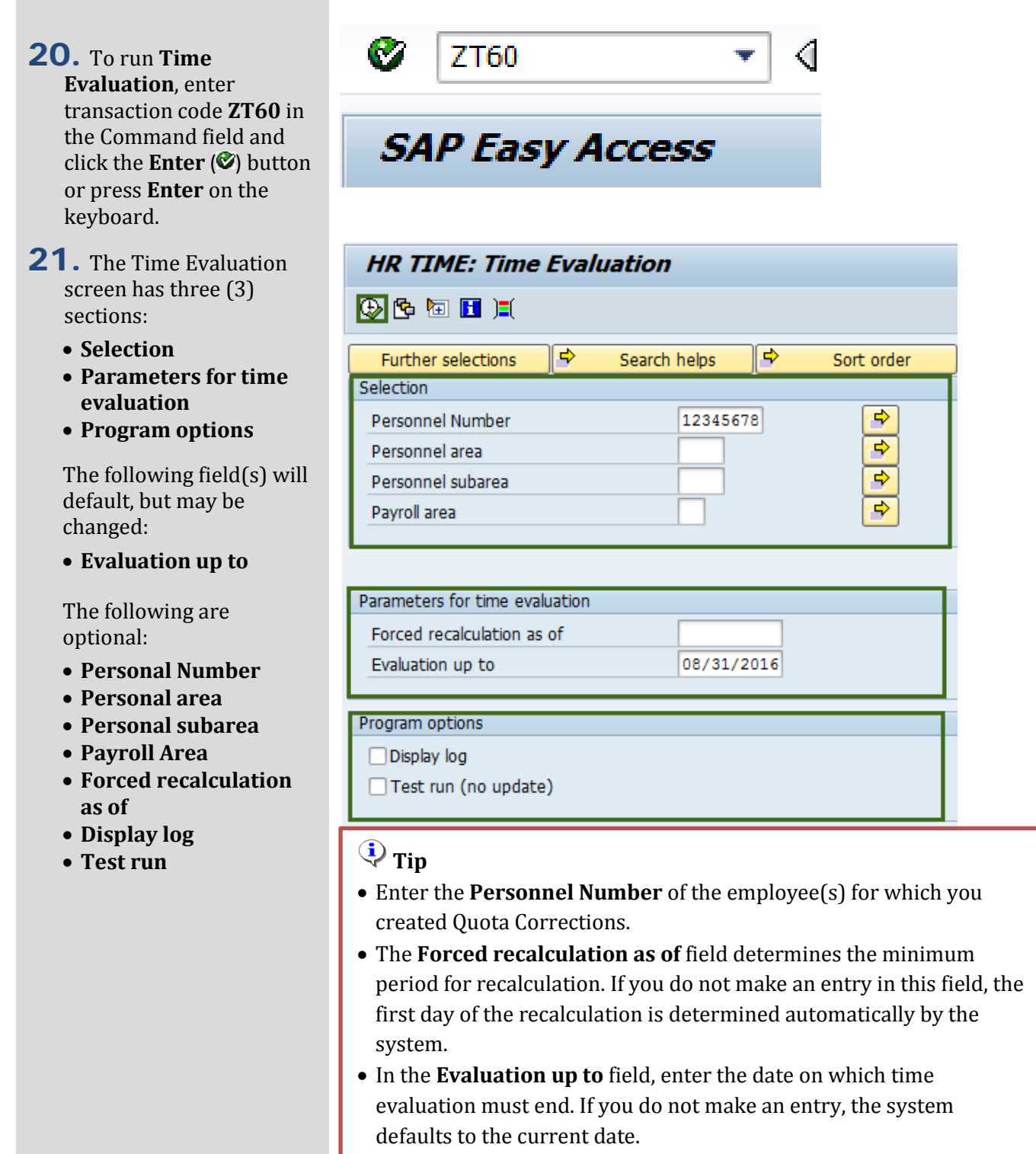

• By selecting **Display Log Tree**, a display log will appear after execution, showing how many personnel numbers were entered in Time Evaluation and how many personnel numbers were successfully executed.

 $\sim$ 

- 22. Click the **Execute** ( $\circled{2}$ ) button or press **F8** on the keyboard.
- 23. You have successfully completed the **Quotas Generate Accruals Manually** procedure.

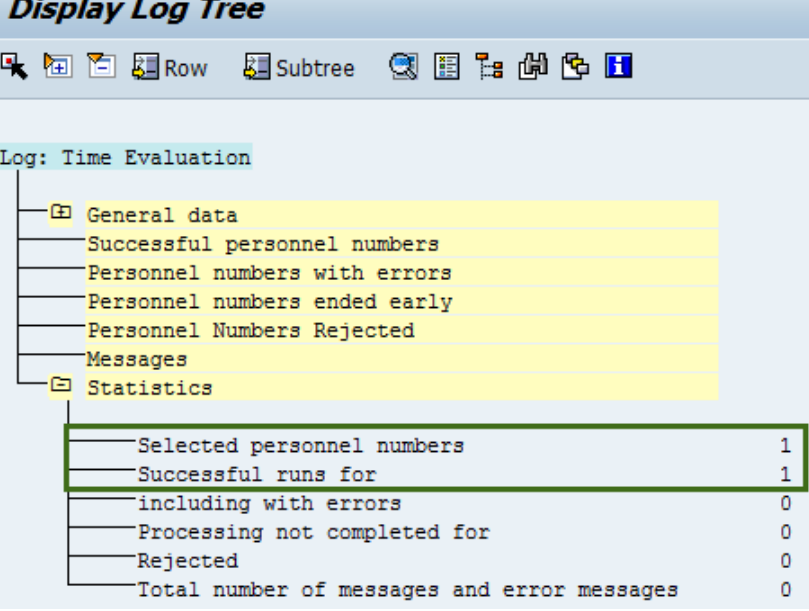

## $\overline{\mathbf{Q}}$  Tip

The "**Display Log Tree**" will show how many personnel numbers were entered in Time Evaluation and how many personnel numbers were successfully executed.